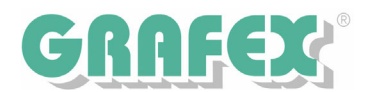

## **RxView | Highlight R 7.x Technische Notiz November 2005**

## **MSI- Installation | Automatische Software Verteilung**

Aufruf der MSI-Datei:

Msiexec /i RxView.msi transforms=<1031.mst|1033.mst>/qb- $SELECTED$  PRODUCT= $\langle RxView|RxHighli\phi h|$ VARIANT=<CADPDF|Office|4D> SHORTCUT=<0|1> INSTALLDIR=<Pfad> [LICENSE=<Lizenzserver/Lizenzfile>]

Die Parameter im einzelnen:

SELECTED PRODUCT Gibt das zu installierende Produkt an, entweder RxView oder RxHighlight VARIANT Gibt die Variante an. Verfügbar sind: - CADPDF Standardversion - Office Stellent-Version - 4D 4D-Version SHORTCUT Erzeugt eine Verknüpfung auf dem Desktop (1=Ja, 0=Nein) INSTALLDIR Installationsverzeichnis Transforms Gibt die Sprache an, 1031 ist Deutsch, 1033 ist Englisch LICENSE Pfad zur Lizenz, entweder im Format @<Servername> (oder @<IP>) *bei Serverlizenzen*  Oder <Pfad zur Lizenzdate>;<Pfad zur Lizenzdatei>\<Dateiname> *bei Einzelplatz*

Bei der Installation von ViewX/HighX analog dazu, Produkt und MSI-Paket entsprechend anpassen.

Beim Update über MSI (z.Zt. nur bei RxView 7.2!)

Msiexec /update update.msp